# **Startseite [\(http://ustraveldocs.com/de/\)](http://ustraveldocs.com/de/):**

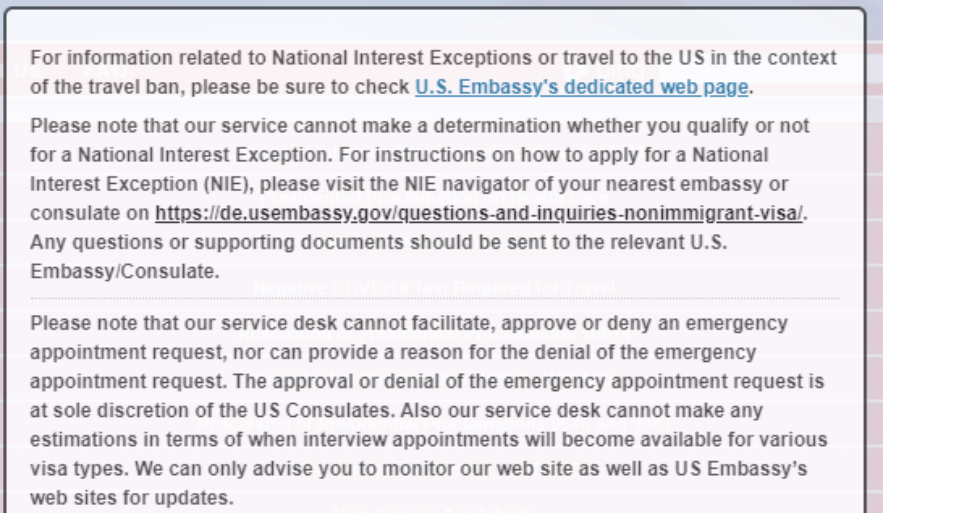

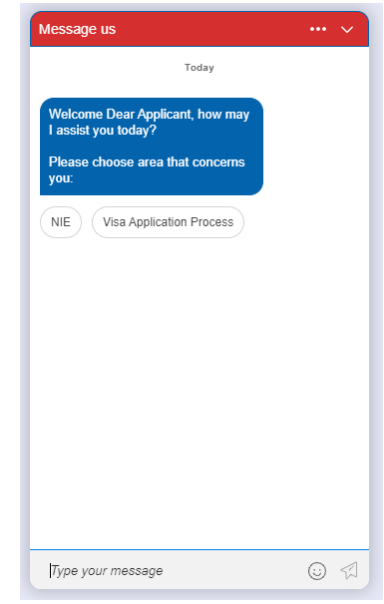

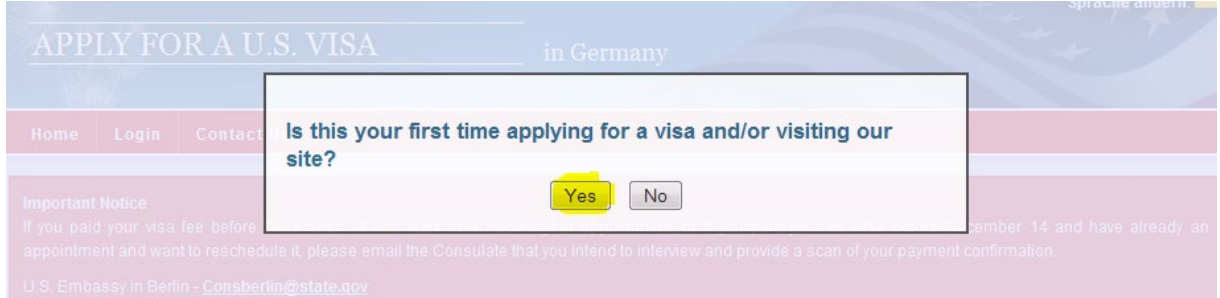

## **Oben rechts Sprache ändern:**

Sprache ändern: Change to German

# **Kategorie "Nichteinwanderungsvisum" auswählen:**

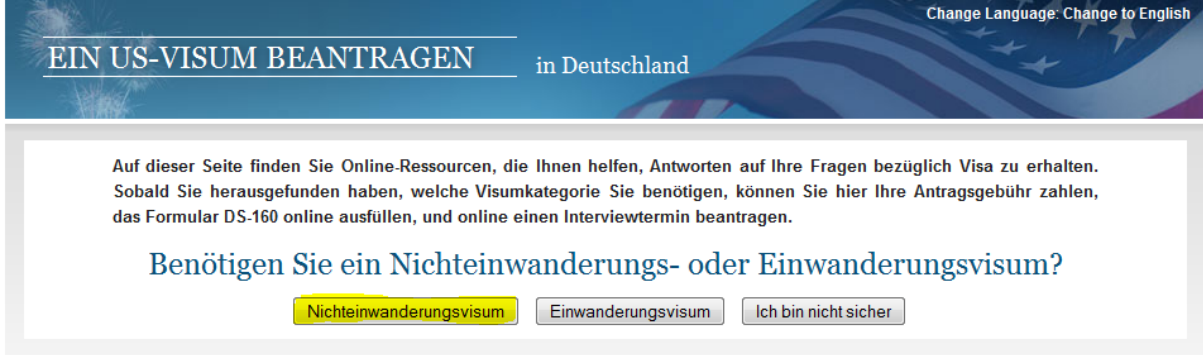

### **Nutzerkonto anlegen:**

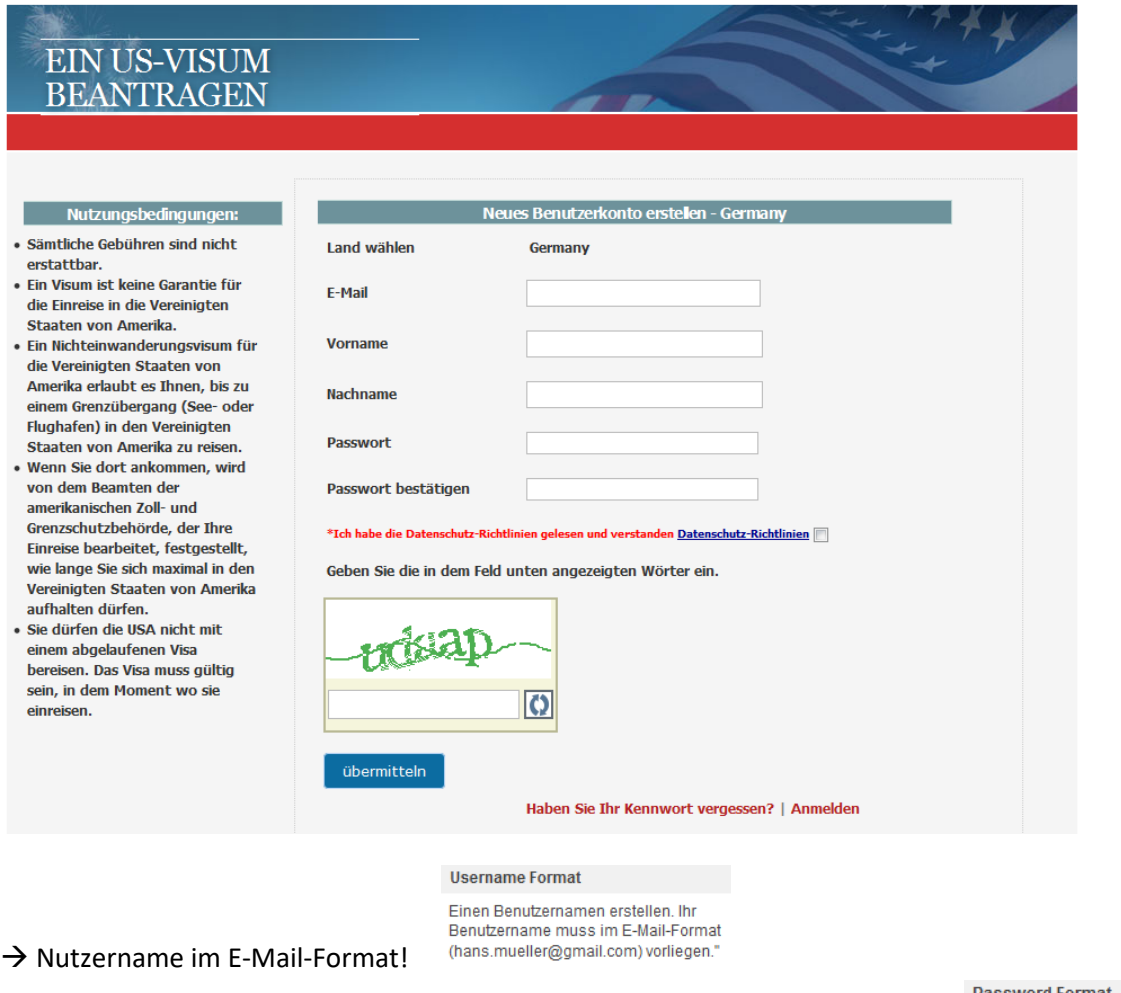

word Format

Passwörter müssen mindestens 8 Zeichen lang sein und sowohl Buchstaben als auch Ziffern enthalten.

- $\rightarrow$  Kennwort: mindestens 8 Zeichen, Kombination aus Buchstaben und Zahlen
- $\rightarrow$  Captcha (Buchstaben- und/oder Zahlenkombinationen) korrekt eingeben  $\rightarrow$  neu laden, falls nicht (gut) lesbar

#### **Dashboard**

 $\rightarrow$  anfangs ohne Einträge, bei späteren Log-ins sind dort alle Schritte sichtbar

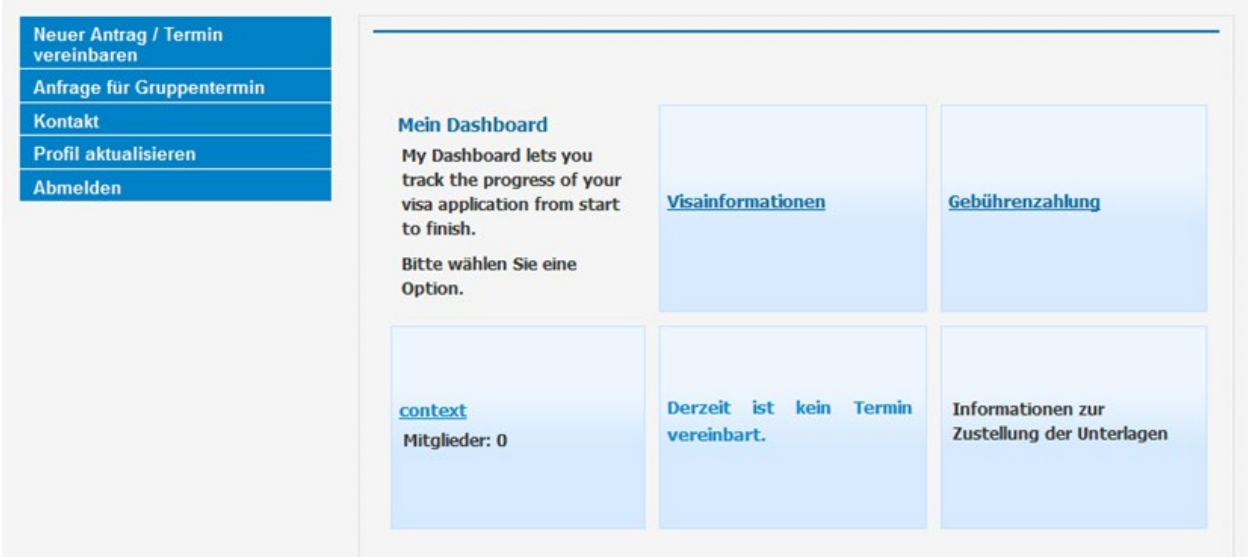

#### **Neuer Antrag/Termin vereinbaren:**

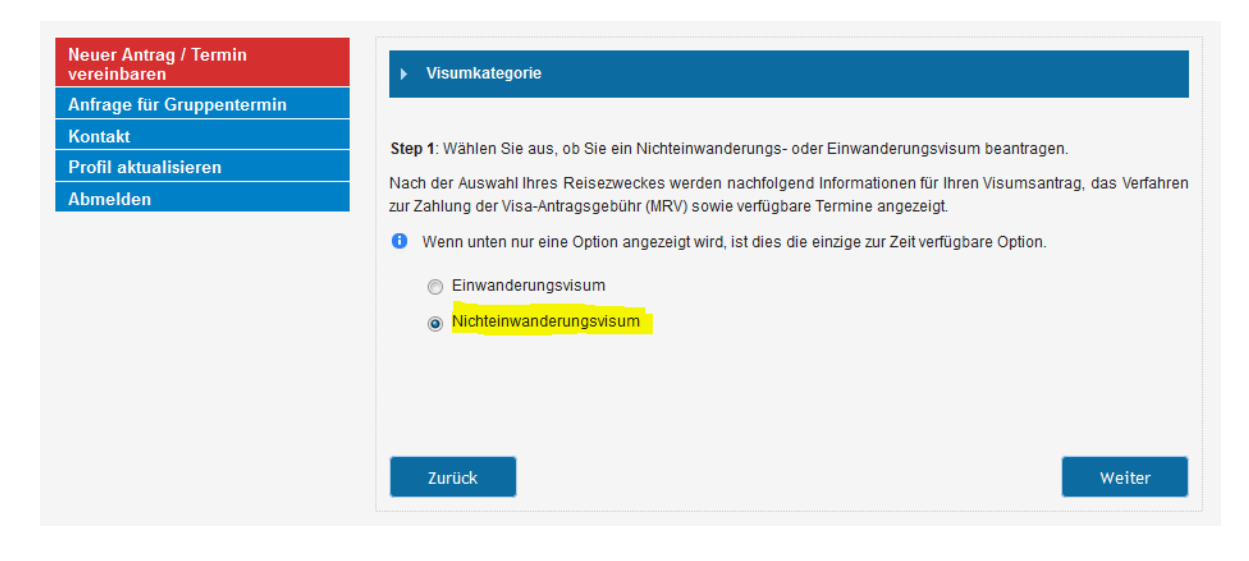

#### **Diplomatische Vertretung (= Ort) auswählen:**

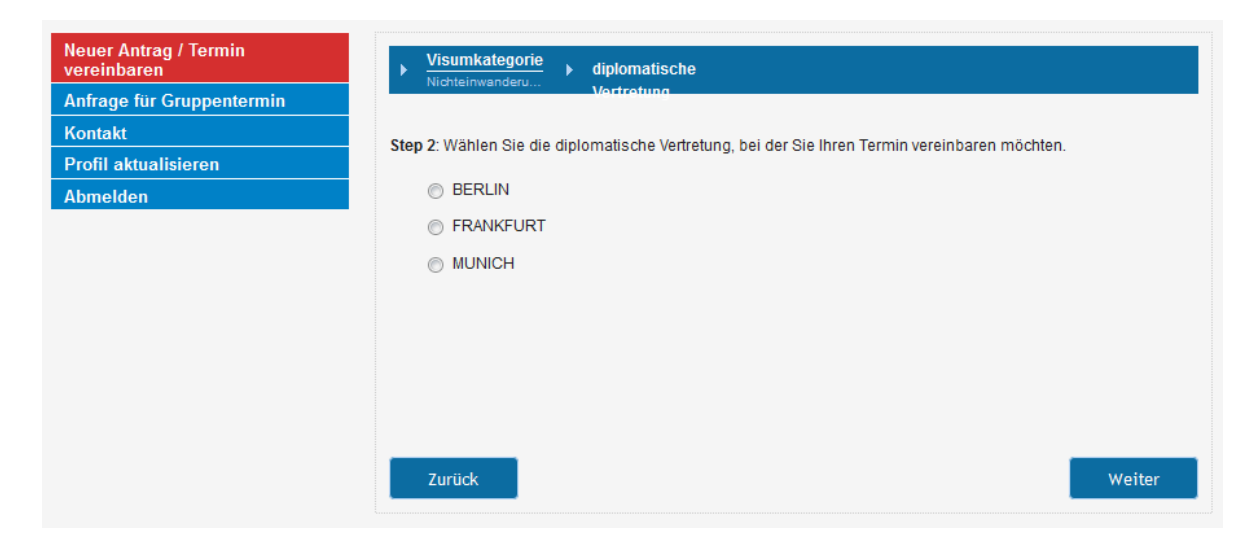

#### **Visumskategorie auswählen:**

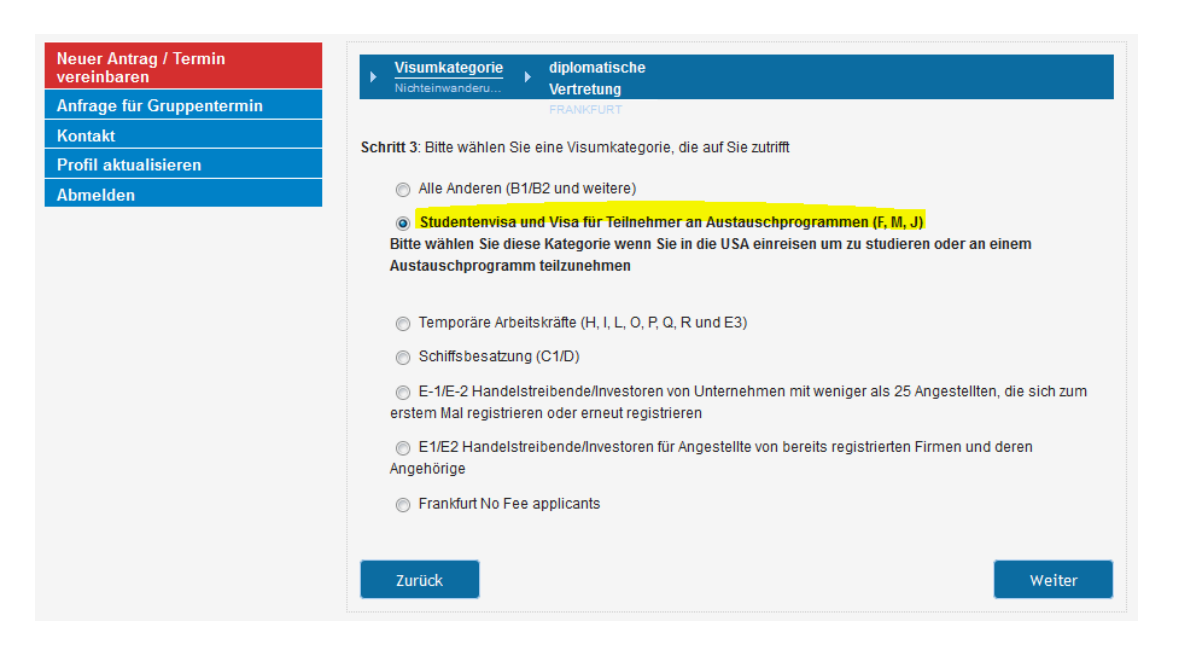

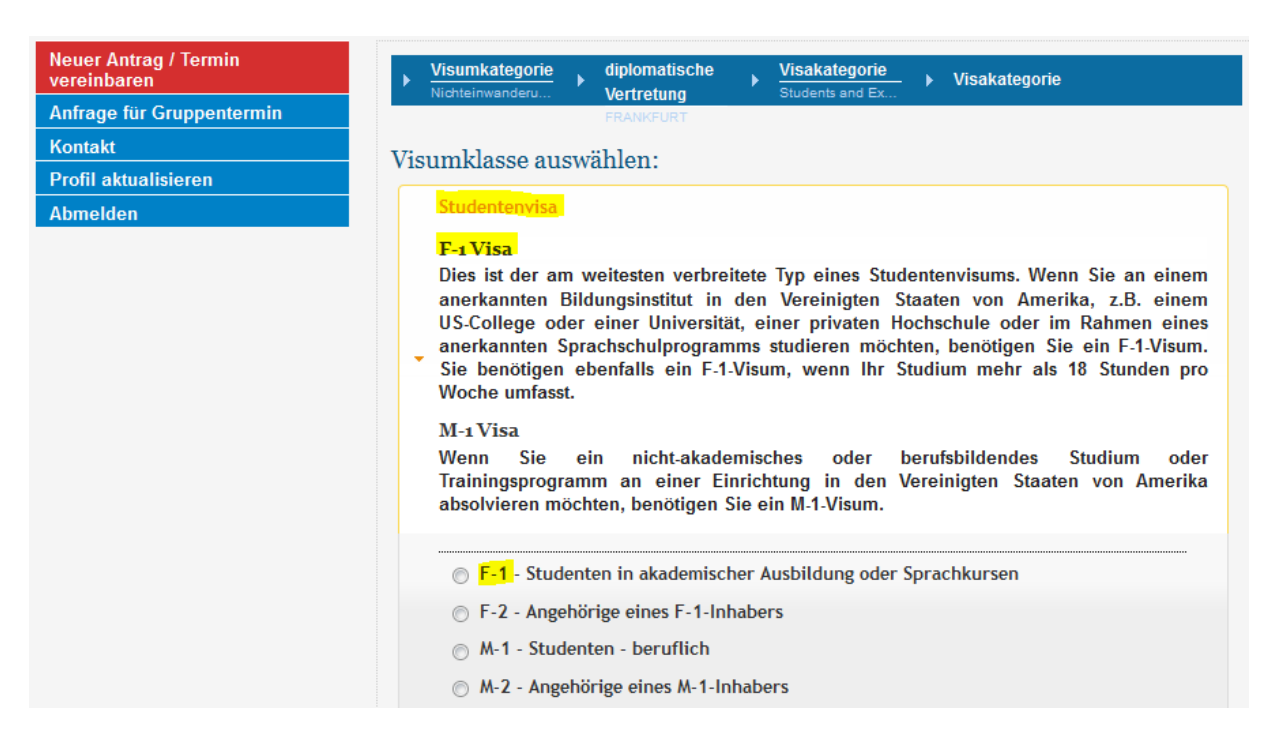

#### **oder J-1**

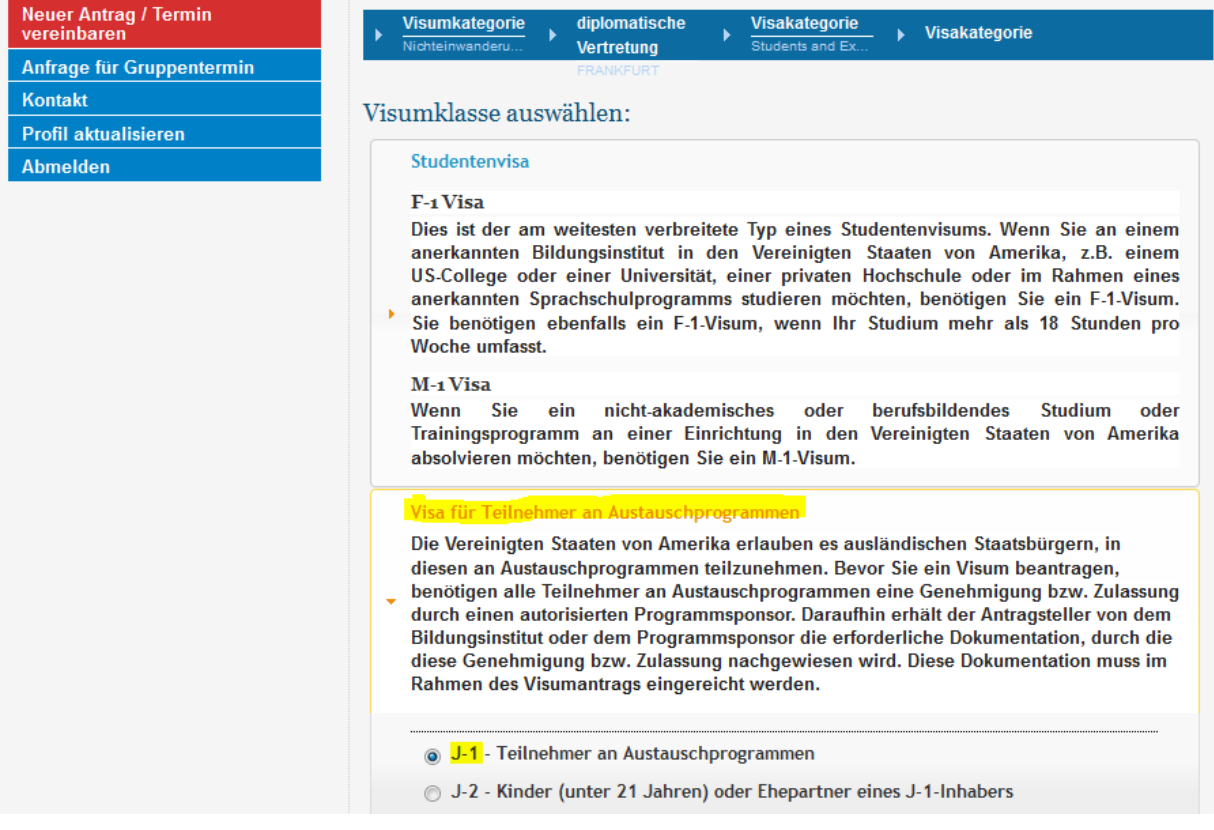

#### **Nächster verfügbarer Termin am gewählten Ort ist im nächsten Schritt zu sehen:**

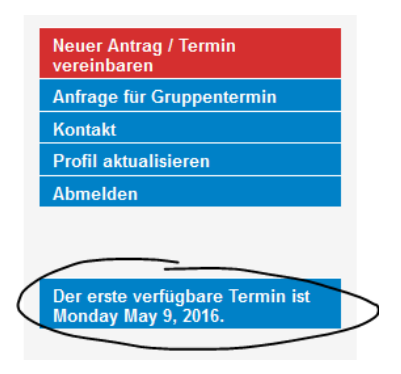

#### **Nutzungsbedingungen akzeptieren:**

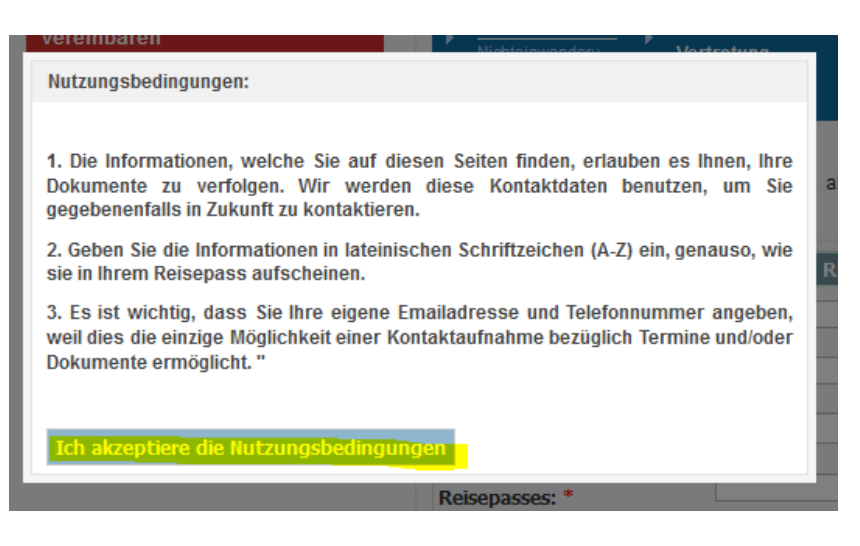

#### **Eingabe der persönlichen Daten:**

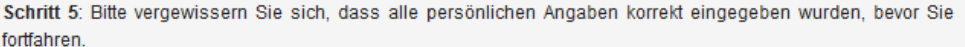

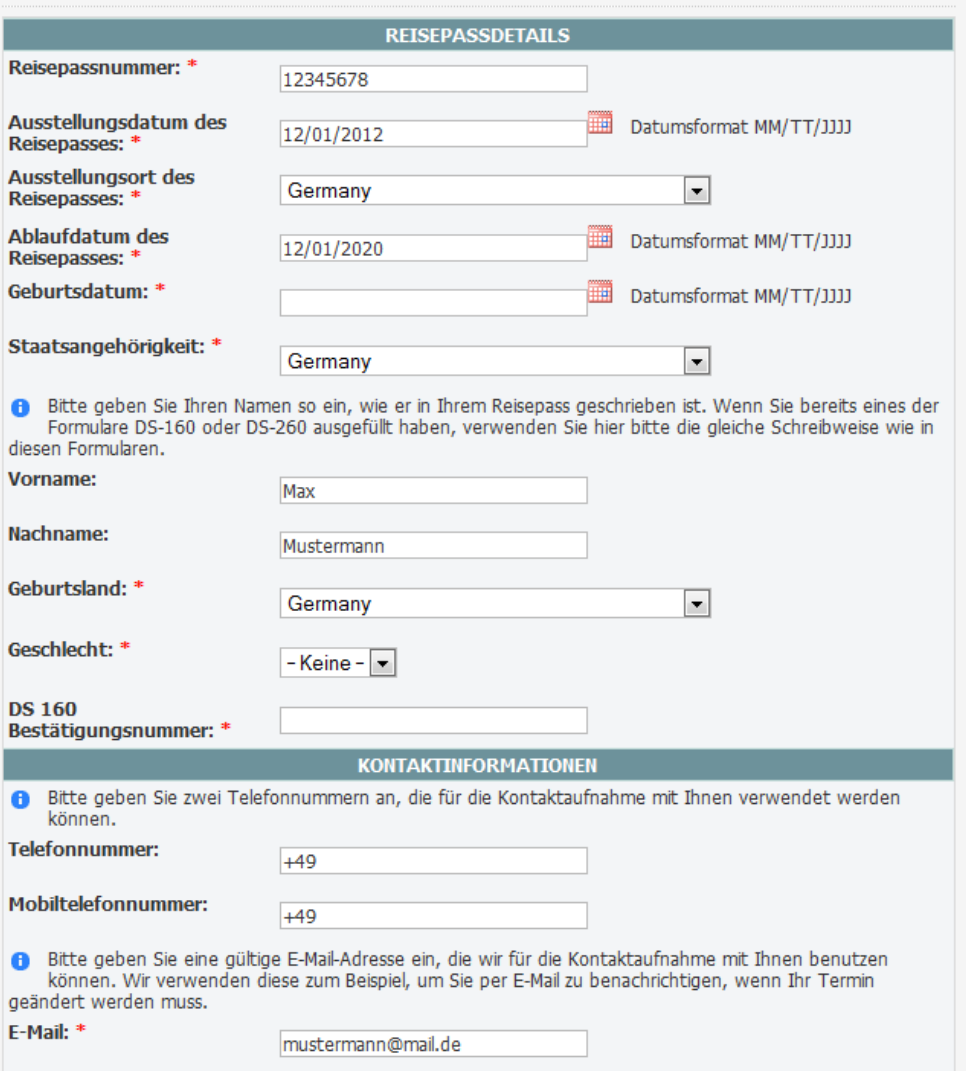

 $\rightarrow$  unbedingt korrekte Reisepassnummer angeben (um später den Status Ihres Visumsantrags nachverfolgen zu können, siehe [http://www.ustraveldocs.com/de\\_de/de-niv-passporttrack.asp\)](http://www.ustraveldocs.com/de_de/de-niv-passporttrack.asp)

- $\rightarrow$  Datumsformat beachten
- → DS-160 muss vorher bereits ausgefüllt worden sein: Bestätigungsnummer eintragen! Die DS-160 Bestätigungsnummer

**DS-160 Nummernformat** 

muss im AA Format gefolgt von 8 Schriftzeichen sein.

→ Telefonnummer angeben, damit man für den Fall der Fälle erreichbar ist (z.B. bei Zustellungsschwierigkeiten)

![](_page_5_Picture_67.jpeg)

→ Postadresse muss stimmen → Pass wird per Einwurf-Einschreiben zugesandt, d.h. Name des Empfängers muss auf dem Briefkasten stehen!

![](_page_5_Picture_68.jpeg)

 $\rightarrow$  Programm-Nummer = Exchange Number vom DS-2019 (J-1) bzw. I-20 (F-1)

### **Ggf. mitreisende Familienangehörige hinzufügen:**

![](_page_5_Picture_69.jpeg)

ACHTUNG: nicht nutzen, wenn Antragsteller zum Interview begleitet werden soll!

→ nur Personen eintragen, die ein Visum beantragen (jede hier eingetragene Person muss eine Visaantragsgebühr zahlen!)

 $\rightarrow$  Begleitpersonen: kommen einfach mit Antragsteller zu US-Botschaft/Generalkonsulat  $\rightarrow$  Begleitperson muss ebenfalls Fotoausweis dabei haben  $\rightarrow$  aber: ob Begleitperson hinein darf, wird am Einlass entschieden

#### **Weitere Fragen:**

![](_page_6_Picture_40.jpeg)

Schritt 7:Möglicherweise müssen Sie nicht persönlich zu einem Interviewtermin erscheinen. Bitte beantworten Sie

### **Bestätigung Versandadresse:**

#### Zustelladresse angeben

C Zustellung an Heimatadresse

![](_page_6_Picture_41.jpeg)

Falls Sie nicht der Hauptbewohner der Zustelladresse sind, geben Sie bitte in der oberen Zeile des Adressblocks den Name des Hauptbewohners an, als Zusatz in Form von c/o (in care of).

Sie können Ihre Zustelladdresse bis 23:59 Uhr am Tag Ihren Termin ändern, durch Einloggen in Ihr Profil und dann die Durchführung Ihrer gewünschten Änderungen.

Sie können gerne Ihre Adresse mit dem Postleitzahlensucher der Deutschen Post überprüfen.

![](_page_6_Picture_42.jpeg)

# **Zahlung Antragsgebühr**

(aktuelle Gebühren siehe [http://www.ustraveldocs.com/de/de-niv-visafeeinfo.asp\)](http://www.ustraveldocs.com/de/de-niv-visafeeinfo.asp):

![](_page_7_Picture_24.jpeg)

## **Zahlungsoptionen:**

![](_page_7_Picture_25.jpeg)

(schnellste Möglichkeit zur Terminvergabe: SOFORT-Banking oder Debit Card)

![](_page_8_Picture_25.jpeg)

 $\rightarrow$ receipt number unbedingt notieren! (CGI-Referenznummer/Transaktionsnummer)  $\rightarrow$  wird für die Terminvereinbarung benötigt

#### Bsp. **SOFORT-Überweisung** (mit den gewohnten Online-Banking-Daten):

![](_page_8_Picture_26.jpeg)

#### Bsp. **Kartenzahlung**:

![](_page_9_Picture_52.jpeg)

If your card is identified as being enrolled in the Authenticated Payments Program (3D Secure), you will be forwarded to your Card Issuer's website for identification. After completion of the verification process, you will be directed back to this site to complete the payment process.

![](_page_9_Picture_3.jpeg)

Continue

→ nach Zahlung der Antragsgebühr kann Termin vereinbart werden

 $\rightarrow$  Auswahl Ort, Auswahl Datum

 $\rightarrow$  außerdem auch Anzeige, wie viele Termine zur gleichen Zeit noch verfügbar sind (falls bspw. mehrere Studierende gemeinsam hinfahren möchten)

→ LETZTER SCHRITT: Terminbestätigung ausdrucken ("printable version" anklicken, Barcodes bitte deutlich ausrucken, d.h. keine Querstreifen, nicht auf 2 Seiten verteilt…) und zum Visumsinterview mitbringen